## **Help Center** Just a click away!

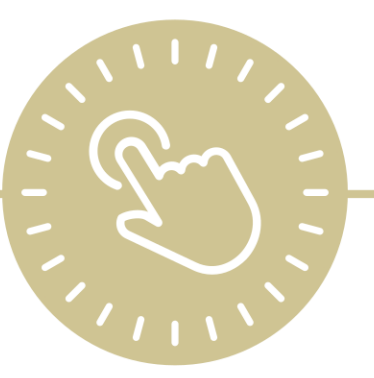

# **Community Resources**

e-book

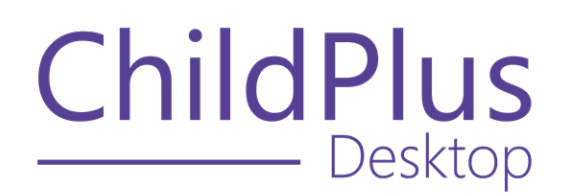

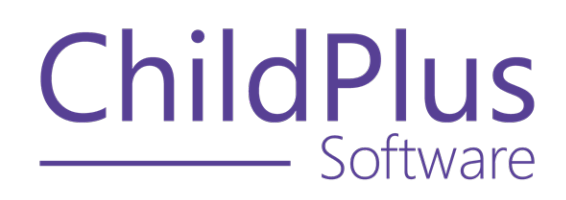

800.888.6674 [childplus.com](https://childplus.com/)

© 2022 Management Information Technology USA, Inc. DBA ChildPlus Software. ChildPlus is a trademark of Management Information Technology USA, Inc.

Information in this document is subject to change without notice. Companies, names and data used in examples herein are fictitious unless otherwise noted.

### **The Help Center and Agency Customization**

The articles in the Help Center and videos in the Learning Library are based on the default setup of ChildPlus and assume full security access to all platforms, modules, features and fields. If you cannot find or access a feature referenced in an article, be aware that your agency's specific customization of ChildPlus determines:

- Your access to each platform
- Your access to specific modules or features
- Security or location restrictions for your level of access to ChildPlus
- Whether a module or feature has been turned on
- Which fields are available in each module
- The content of drop-down fields

Contact your ChildPlus administrator to verify your security access and the availability of a feature referenced in an article.

If you are a ChildPlus administrator and need to configure security access or turn on a feature, see User [Security](User Security Groups.htm) Groups or [contact](Customer Support.htm) us for additional assistance.

#### **Help Center Updates and ChildPlus Platforms**

The Help Center is continually updated to reflect the current version of ChildPlus. Ensure that you are using the latest version of [ChildPlus](What) and referencing an article for the appropriate ChildPlus platform. Instructions for modules often differ between ChildPlus Online and ChildPlus Desktop and are unique for the Attendance App.

- To find out which version of ChildPlus you are using, see About [ChildPlus.](../../../../../../Content/Navigation/View Software Details.htm)
- For more information about the different platforms and how to access them, [see](../../../../../../Content/Getting Started/About ChildPlus/Platform Comparison.htm) Platform [Comparison.](../../../../../../Content/Getting Started/About ChildPlus/Platform Comparison.htm)
- To learn about the differences between the modules in ChildPlus Desktop and ChildPlus Online, see Module [Comparison.](../../../../../../Content/Getting Started/About ChildPlus/Module Comparison.htm)

#### **Table of Contents**

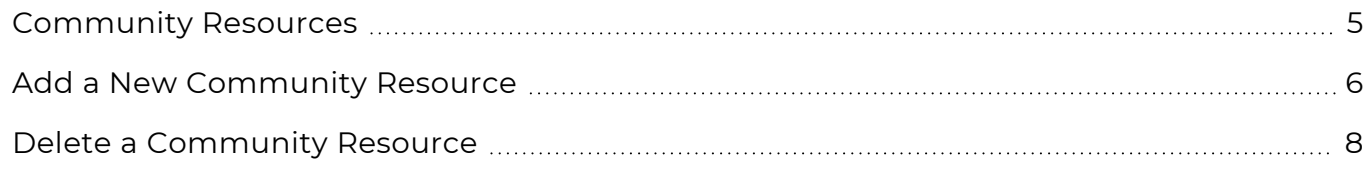

## <span id="page-4-0"></span>**Community Resources**

**Community Resources** provides a way to track all organizations, companies and individuals that serve your agency, including:

- Memorandums of understanding for resources that have agreements with your program
- Directions, services provided and application procedures used to assist families in connecting with resources

#### <span id="page-5-0"></span>**Add a New Community Resource**

Use this section to add a new **Community Resource** through the **Management** module.

#### **ChildPlus Desktop**

To add a new **Community Resource** in ChildPlus Desktop:

- 1. Go to **ChildPlus Desktop >> Management >> Community Resources**.
- 2. Click **Add New Community Resource**.
- 3. Enter a name and phone number for the resource. ChildPlus uses this information to prevent you from adding duplicate resources.
- 4. Click **OK**.
- 5. Complete the fields.

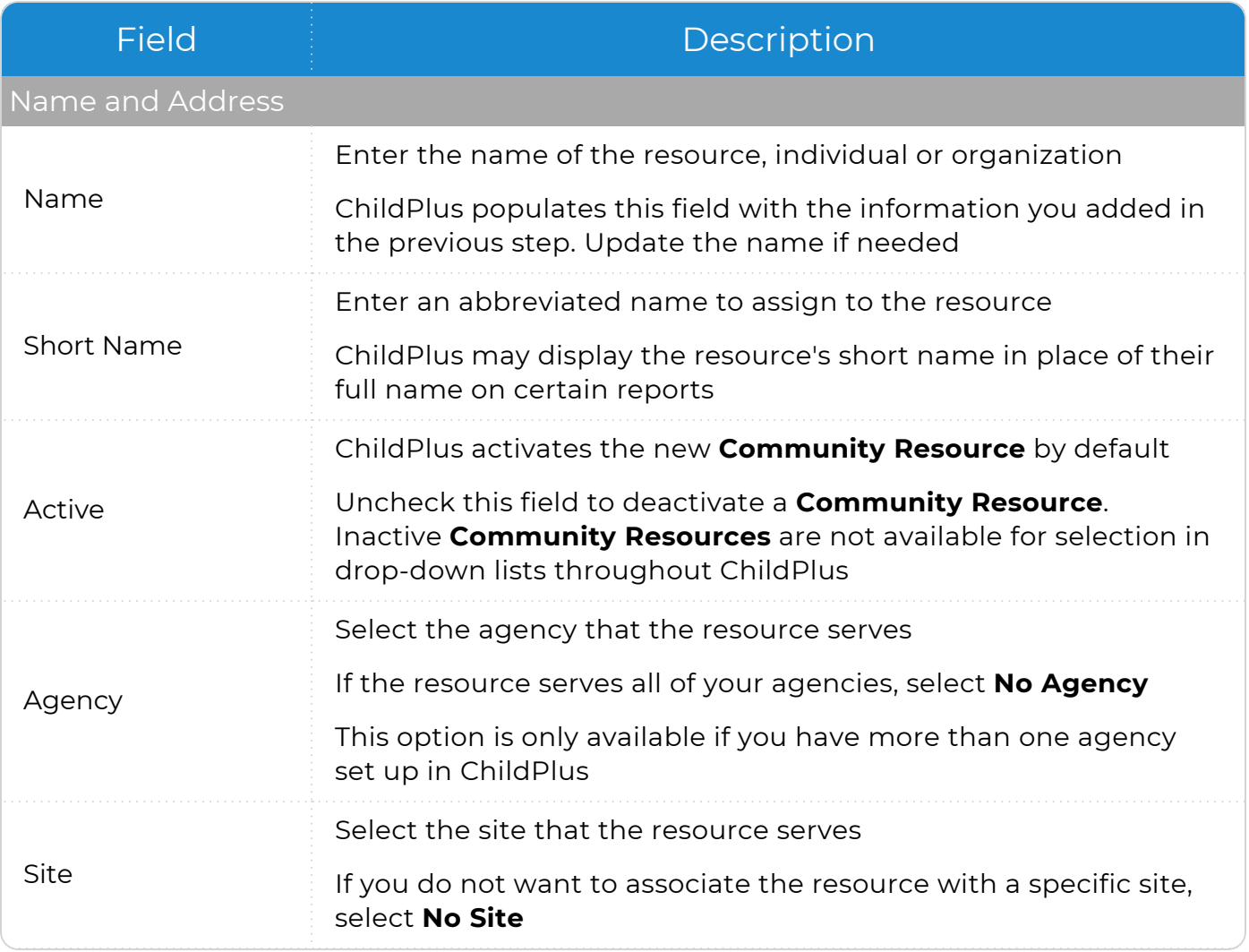

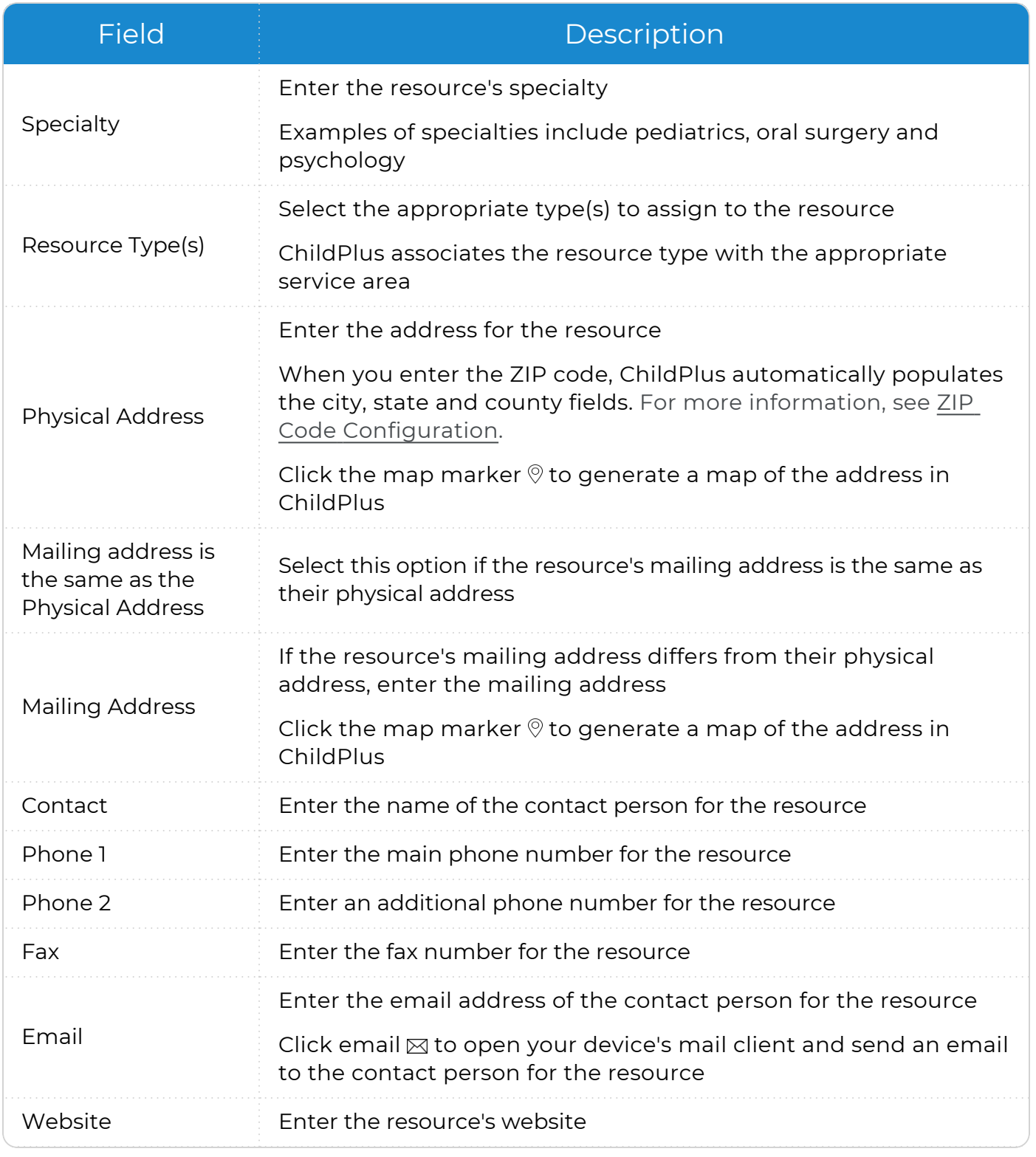

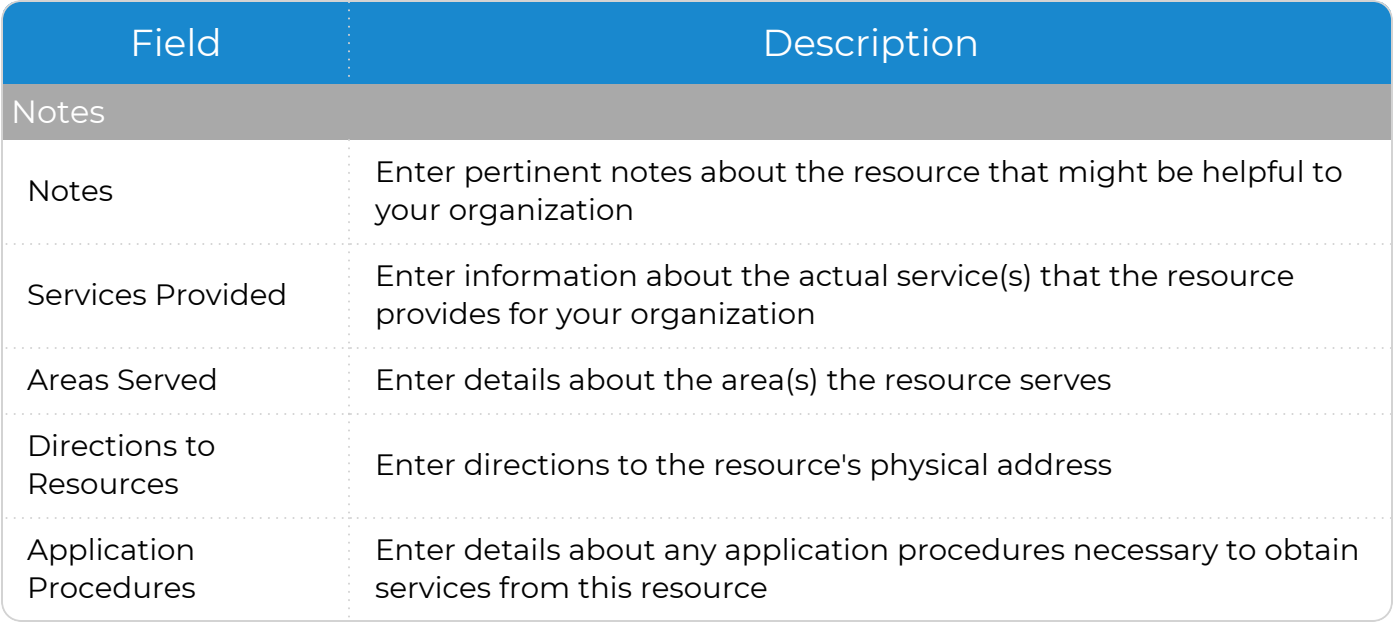

<span id="page-7-0"></span>6. Save.

#### **Delete a Community Resource**

Use this section to delete a **Community Resource**.

#### **ChildPlus Desktop**

To delete a **Community Resource** in ChildPlus Desktop:

- 1. Go to **ChildPlus Desktop >> Management >> Community Resources**.
- 2. Select the resource you want to delete.
- 3. Click **Delete Resource**.
- 4. Click **Yes** to confirm that you want to delete the resource.